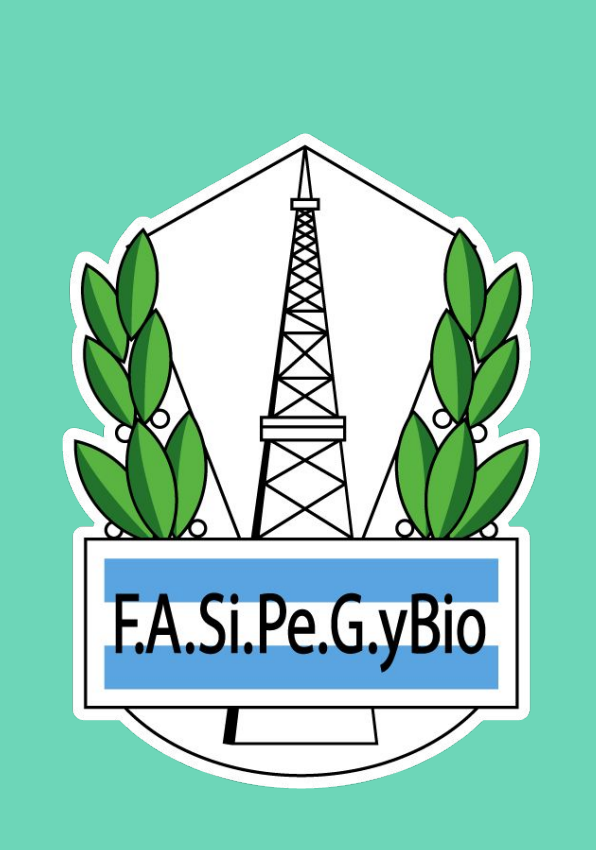

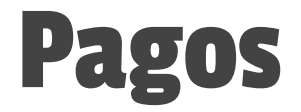

#### **INSTRUCTIVO**

#### CLICK EN PAGOS 00

Existen dos alternativas para efectuar los pagos

**TRANSFERENCIA BANCARIA**, que luego debe ser informada por sistema adjuntando comprobante para su validación.

**BOLETA DE PAGO**, que se genera en sistema para luego abonarse en Banco Nación.

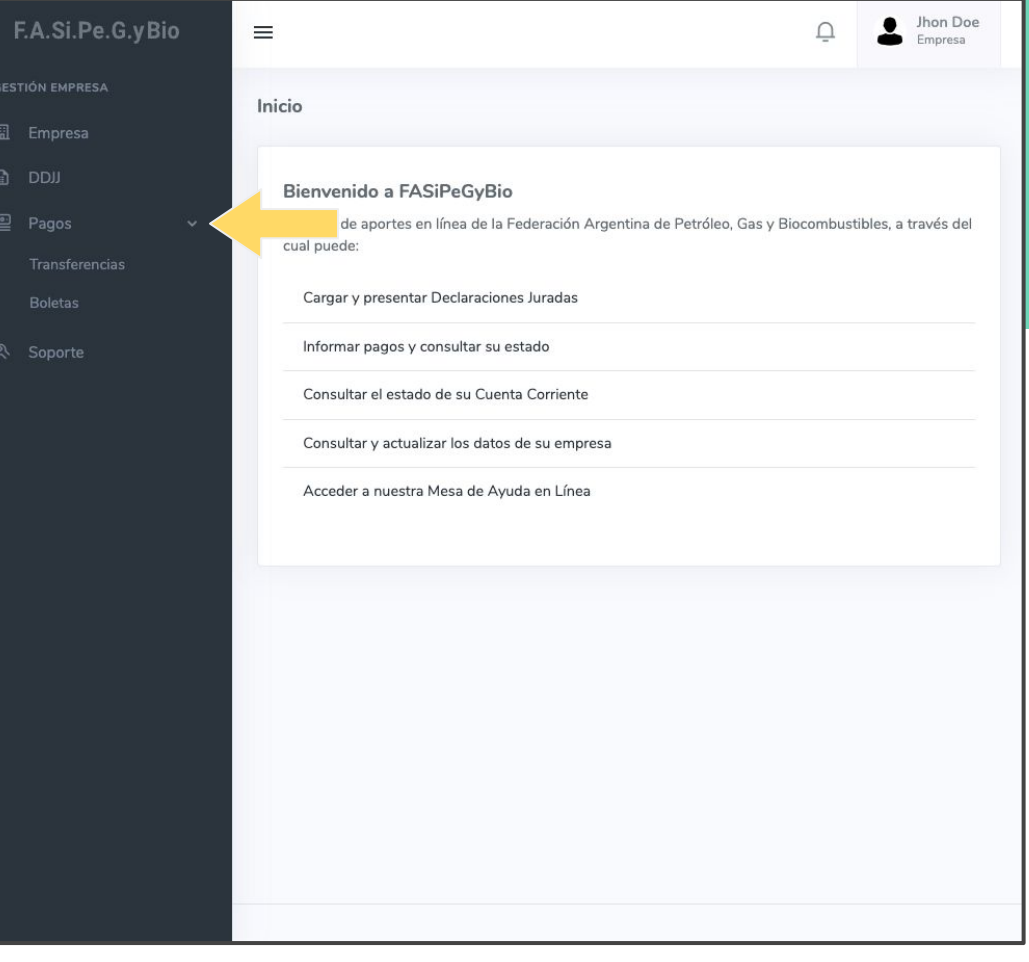

## CLICK EN TRANSFERENCIAS T 01

En la sección Transferencias podrá:

- Calcular el importe a transferir.
- Informar un pago por transferencia.
- Consultar las transferencias realizadas.

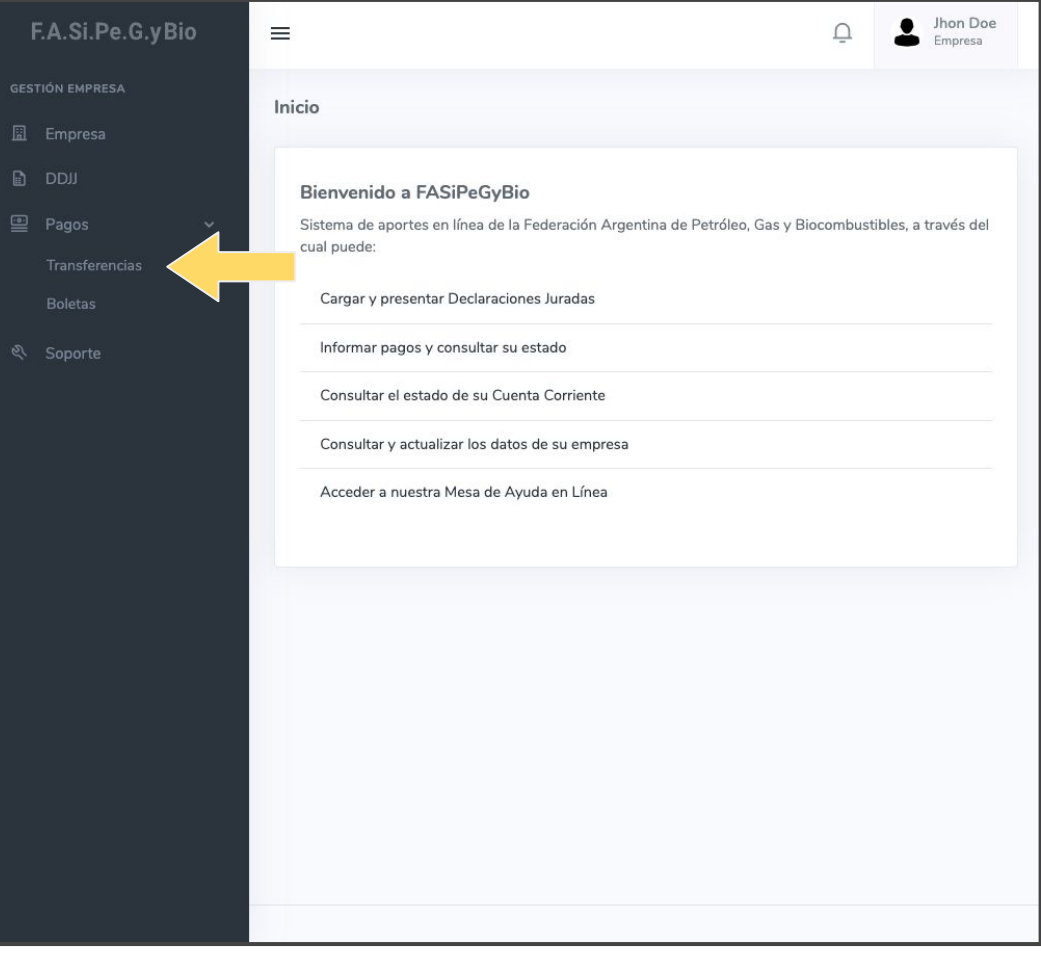

# T 02<br>CLICK EN CALCULAR

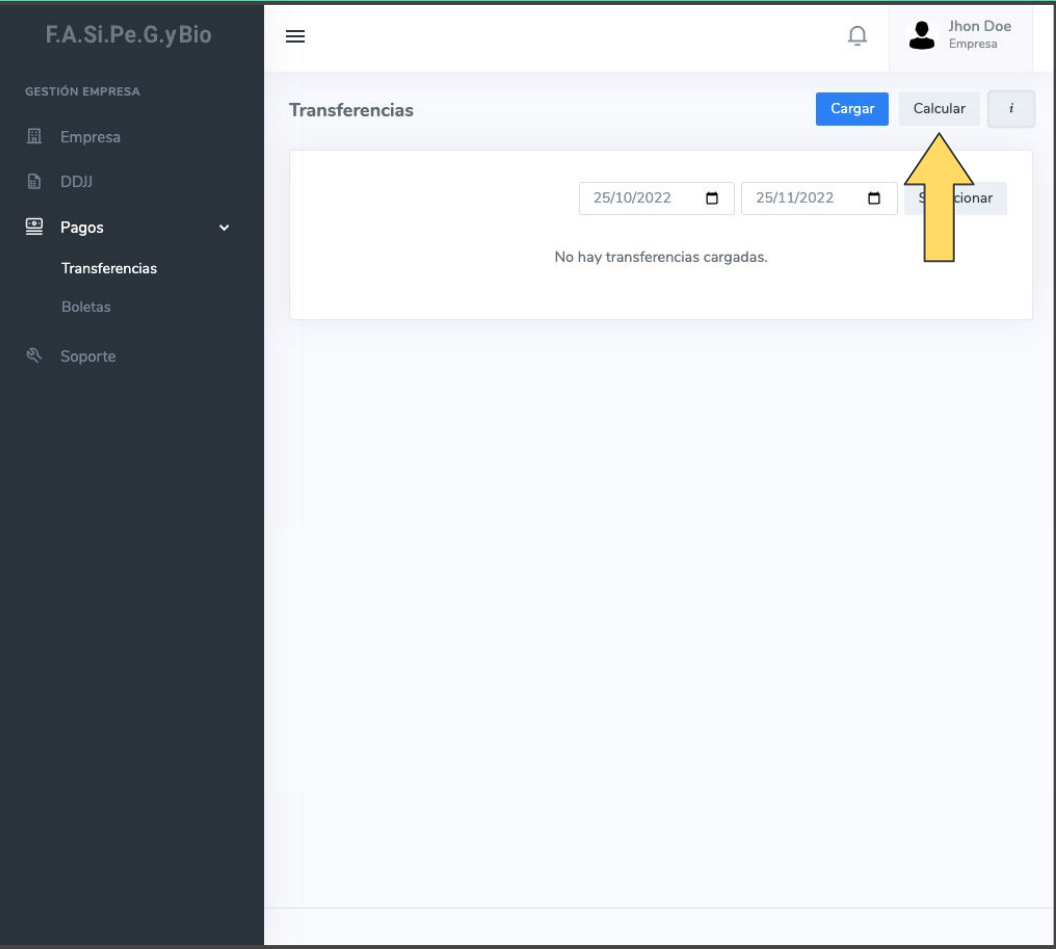

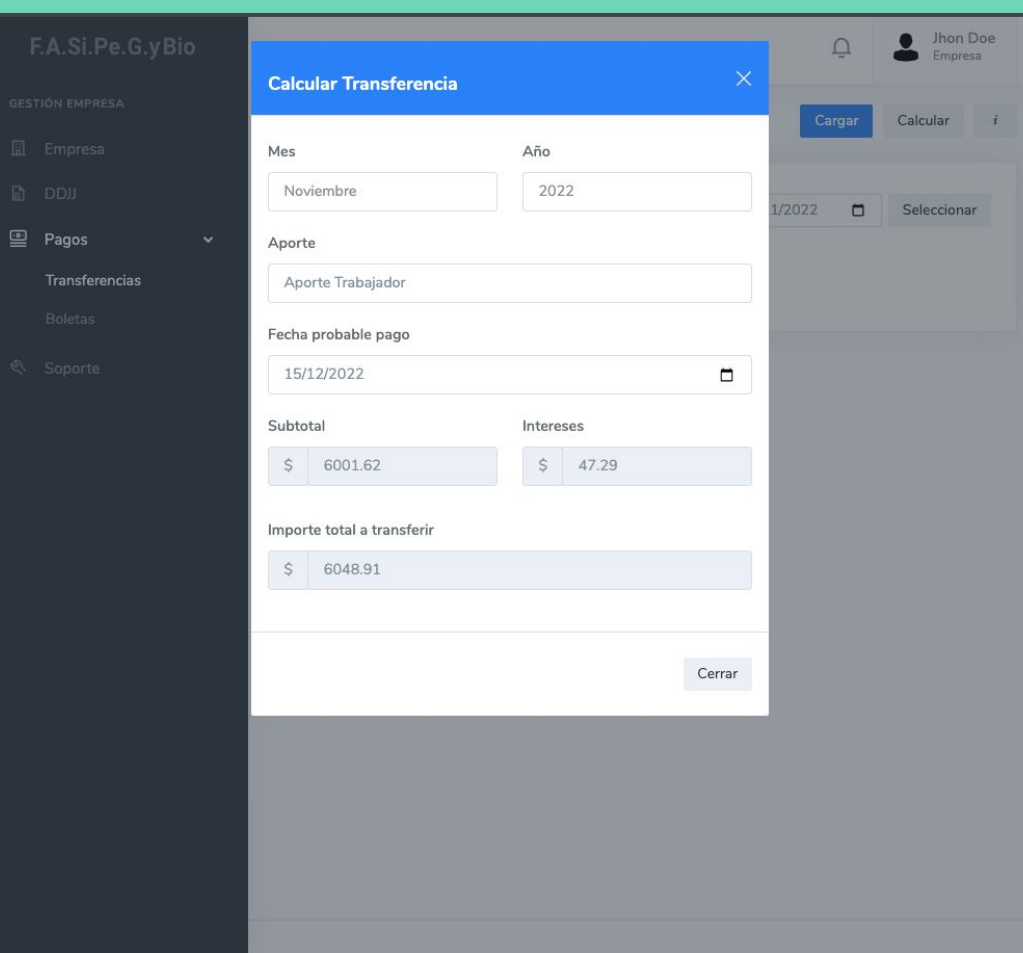

#### CALCULAR TRANSFERENCIA T 02-1

**Fecha probable pago** es la fecha en que se realizará la transferencia.

Al subtotal correspondiente al período y aporte seleccionado, el sistema le suma los intereses calculados de acuerdo a la fecha probable de pago ingresada, y así obtener el importe total a transferir.

## CLICK EN CARGAR T 03

Una vez realizada la transferencia, la misma debe ser **informada** en sistema para su confirmación.

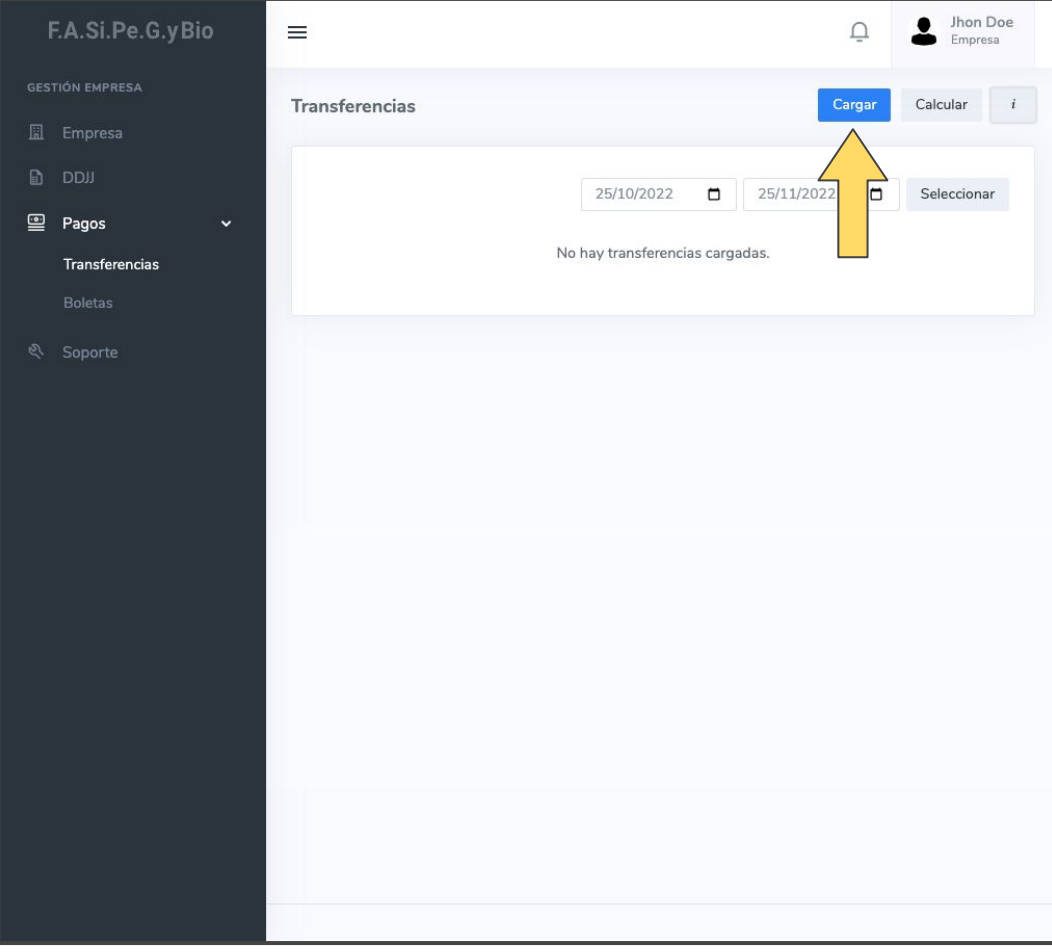

## **T04 CLICK EN APORTES**

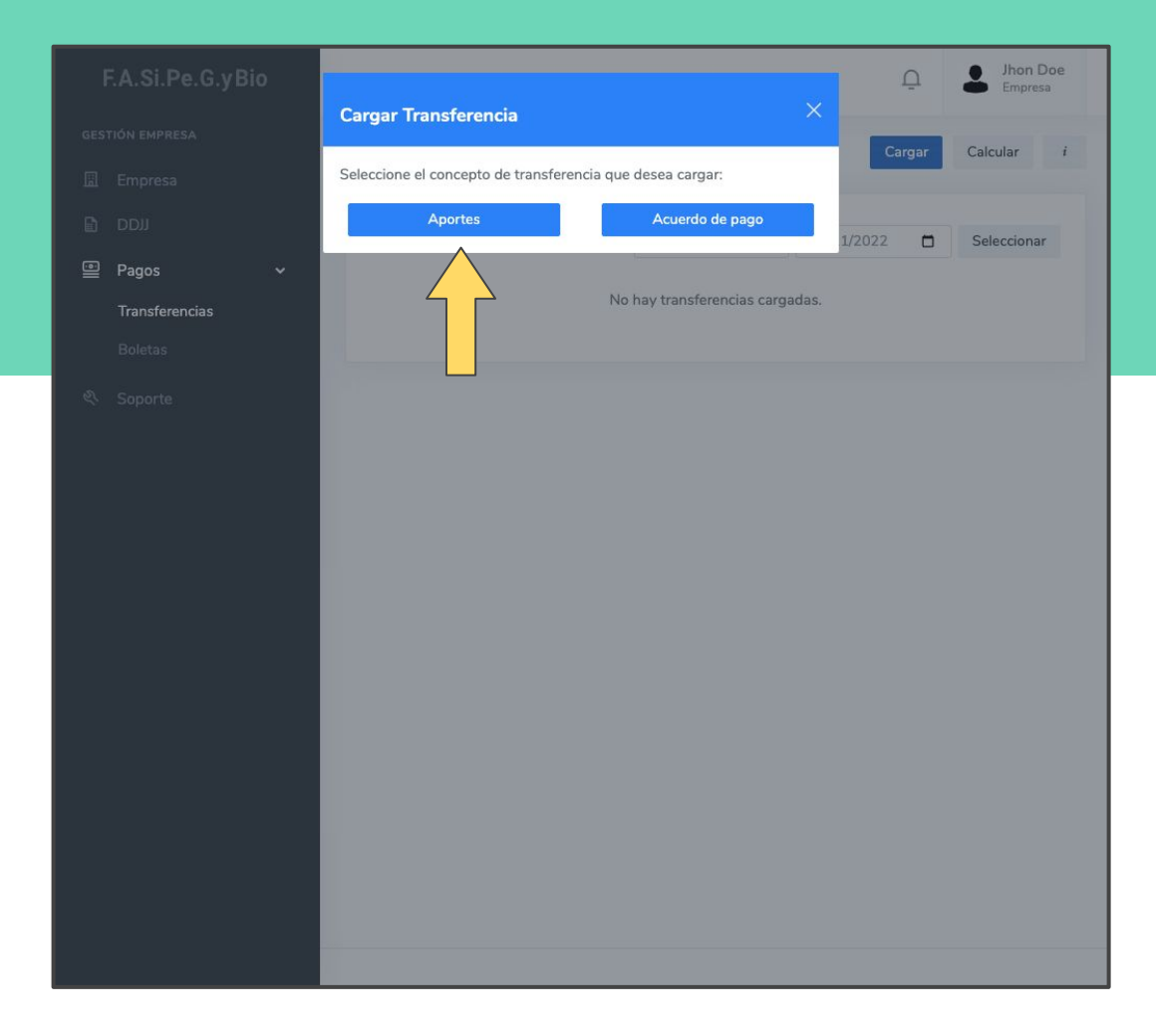

#### COMPLETAR Y CLICK EN CARGAR T 05

F.A.Si

**GESTIÓN EMP** 

**A** Pagos Transfe Boleta **९ Soport** 

Indicar concepto de la transferencia (aporte y período) y cuenta a la que se transfirió.

**IMPORTE PAGADO**, se debe indicar el monto exacto transferido.

**FECHA DE PAGO**, fecha en que se realizó la transferencia

**COMPROBANTE,** se aceptan archivos en formato png, jpg, jpeg o pdf de hasta 1Mb

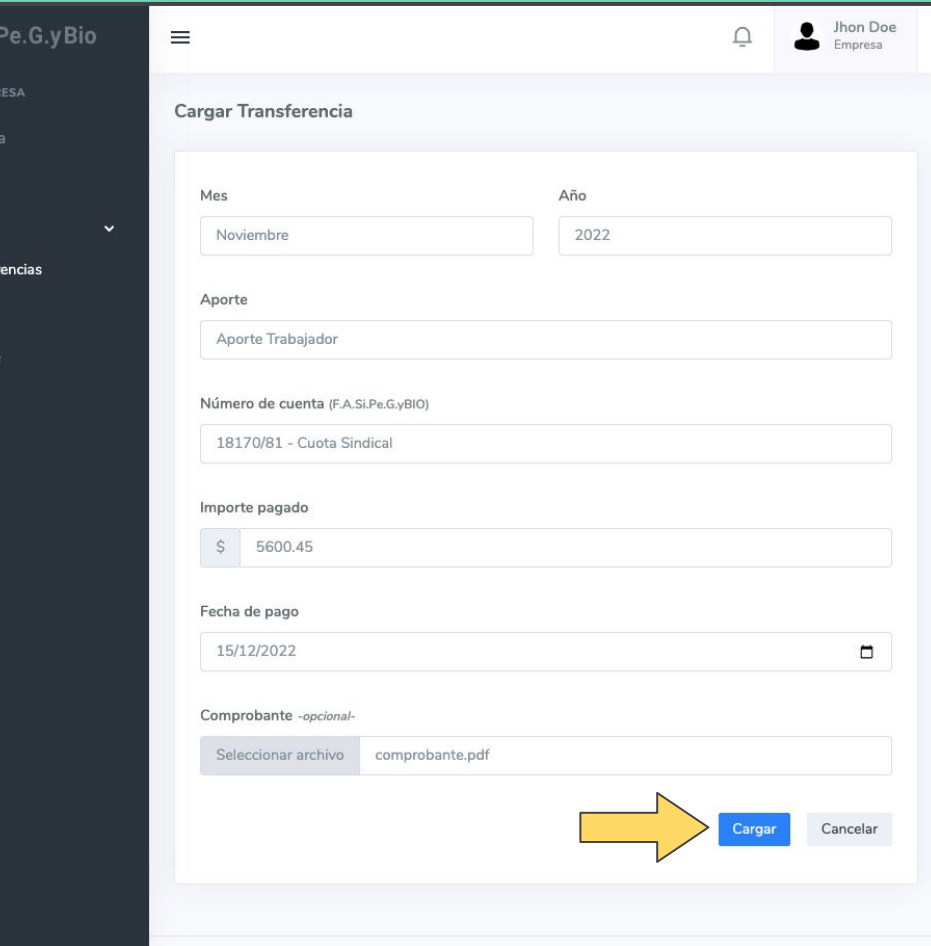

#### TRANSFERENCIA CARGADA VISUALIZACIÓN

Si hay un error en la carga, puede anularla haciendo click en **(1)** y cargarla nuevamente.

Puede consultar cualquier transferencia cargada utilizando los filtros por fecha de pago **(2)**

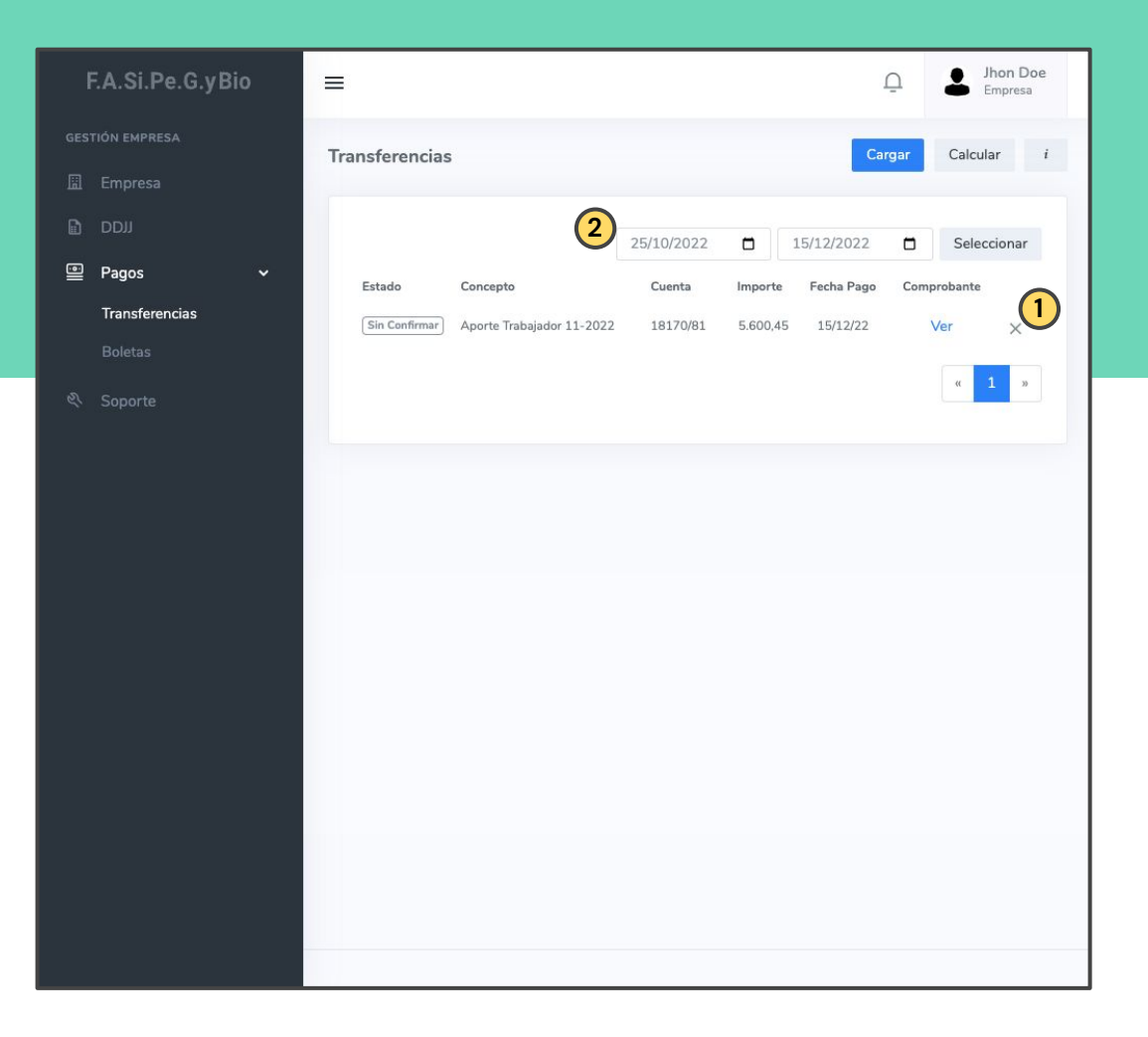

#### TRANSFERENCIA CARGADA VISUALIZACIÓN

Una vez sea verificada, la transferencia cambiará de estado a **Confirmada** y podrá descargar el **Recibo de pago** haciendo click en **(1)**.

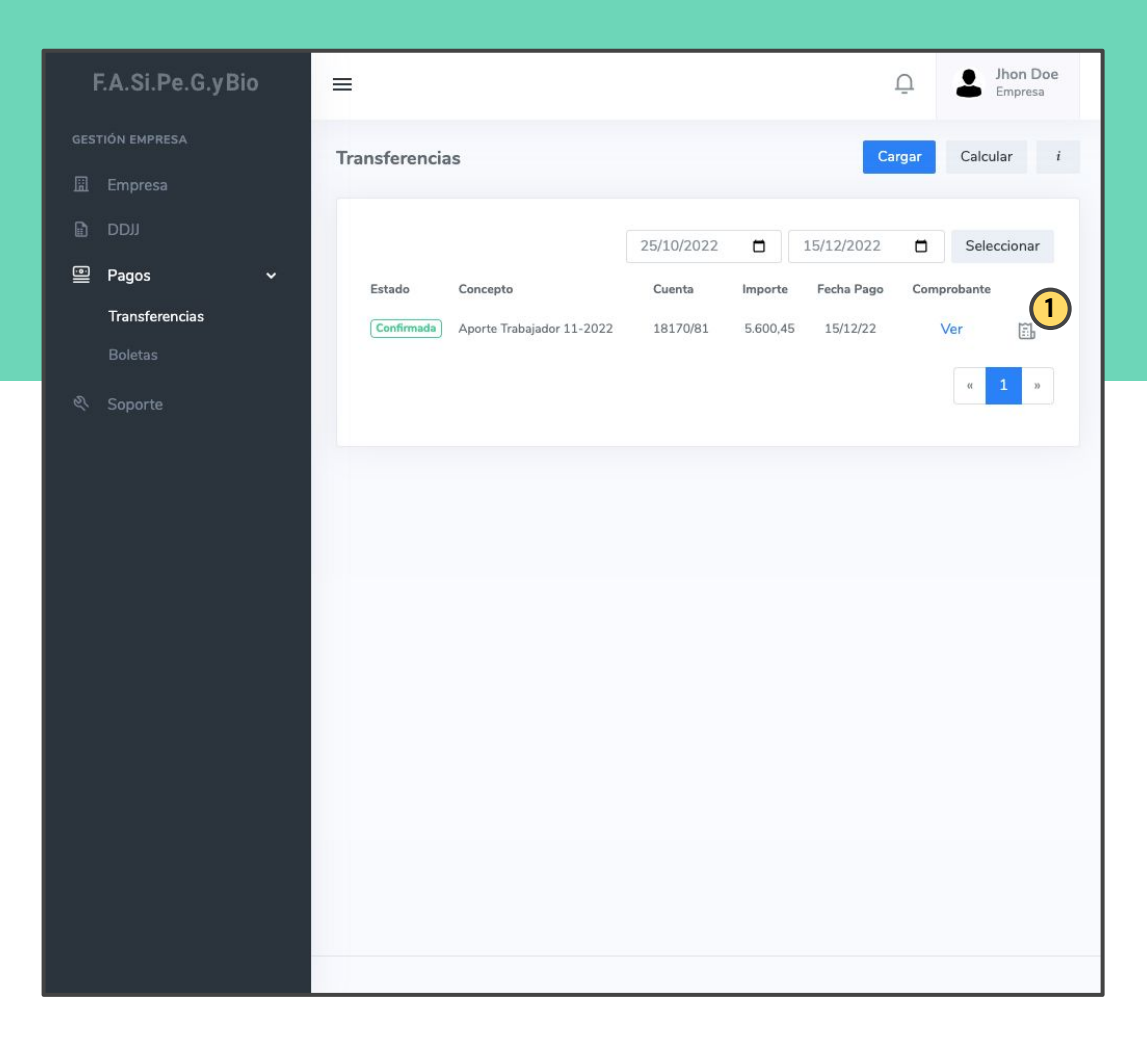

## CLICK EN BOLETAS B 01

En la sección Boletas podrá generar las boletas para abonar por Banco Nación.

**Recuerde que si desea abonar por transferencia bancaria no es necesario generar una boleta.**

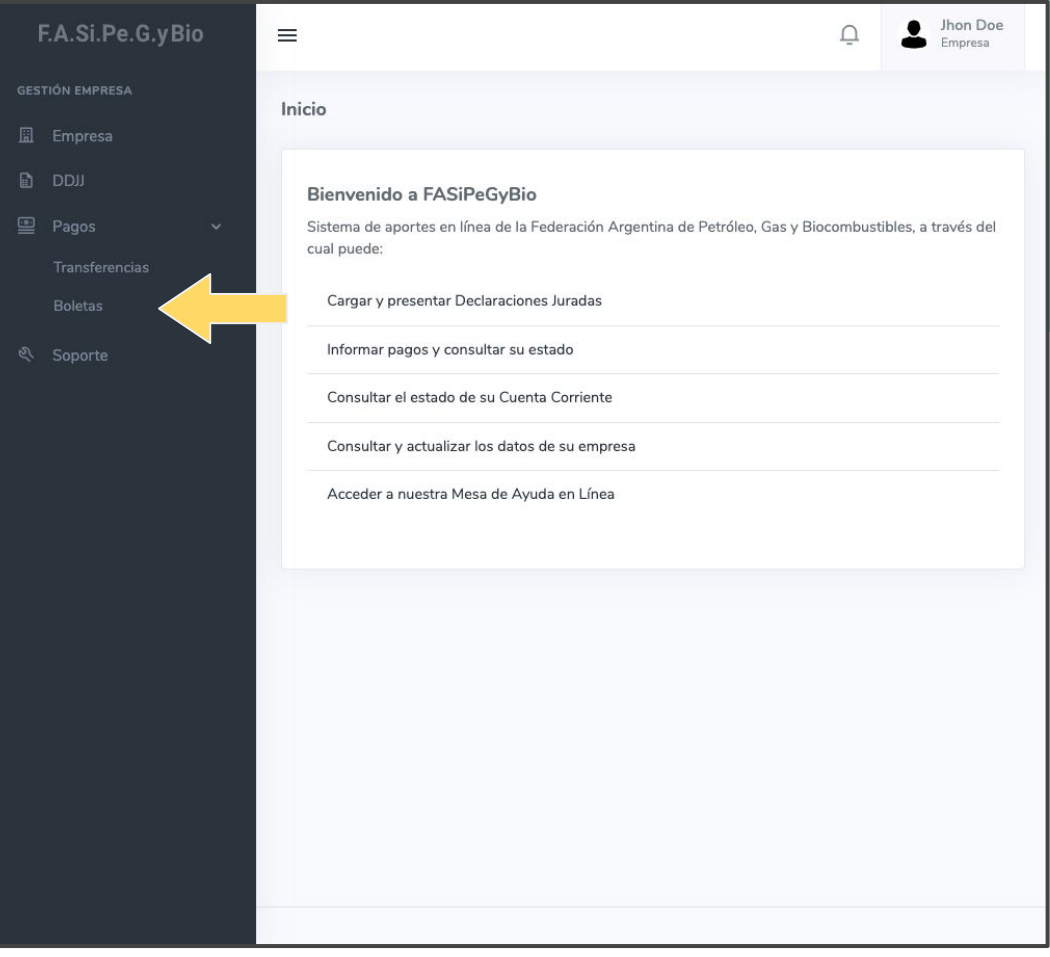

## **B02 CLICK EN NUEVA**

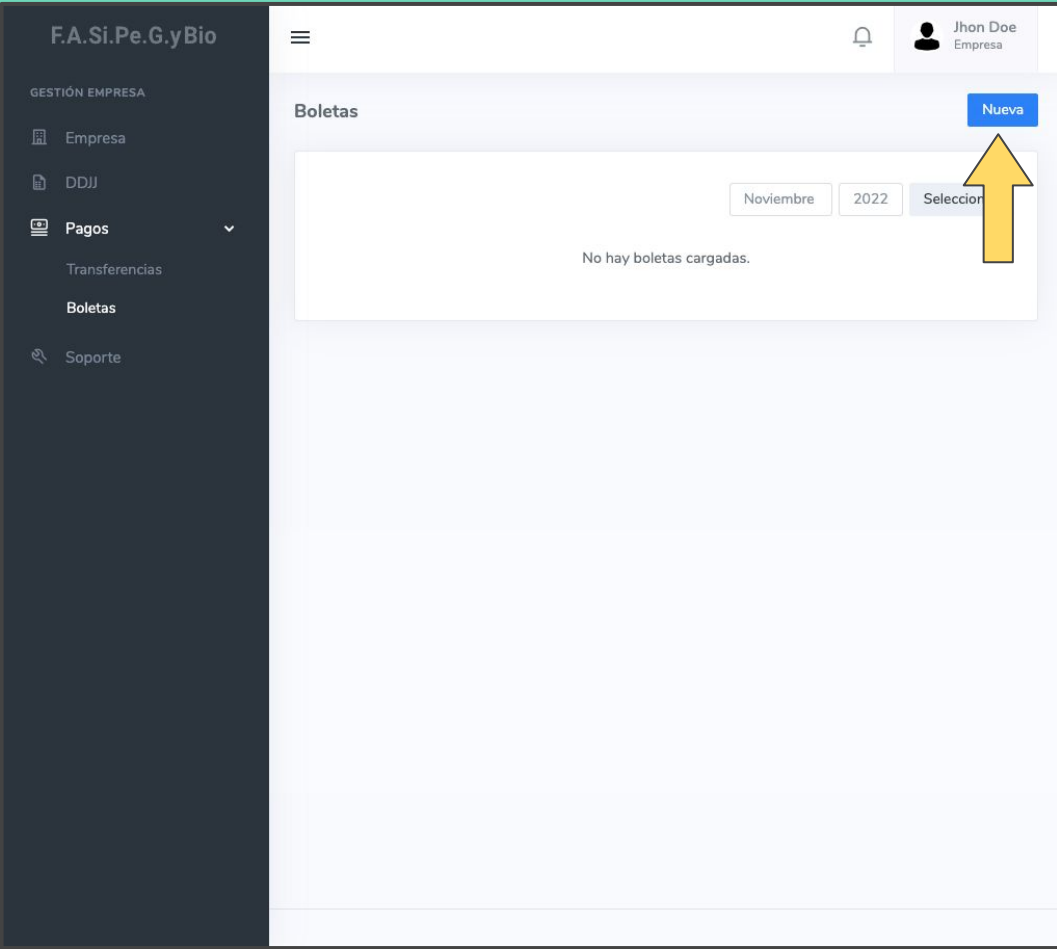

#### SELECCIONAR MÉTODO DE GENERACIÓN B 03

**MANUAL** se genera una boleta, del concepto y período seleccionado.

**AUTOMÁTICA** se generan todas las boletas del período seleccionado, utilizando la misma fecha probable de pago.

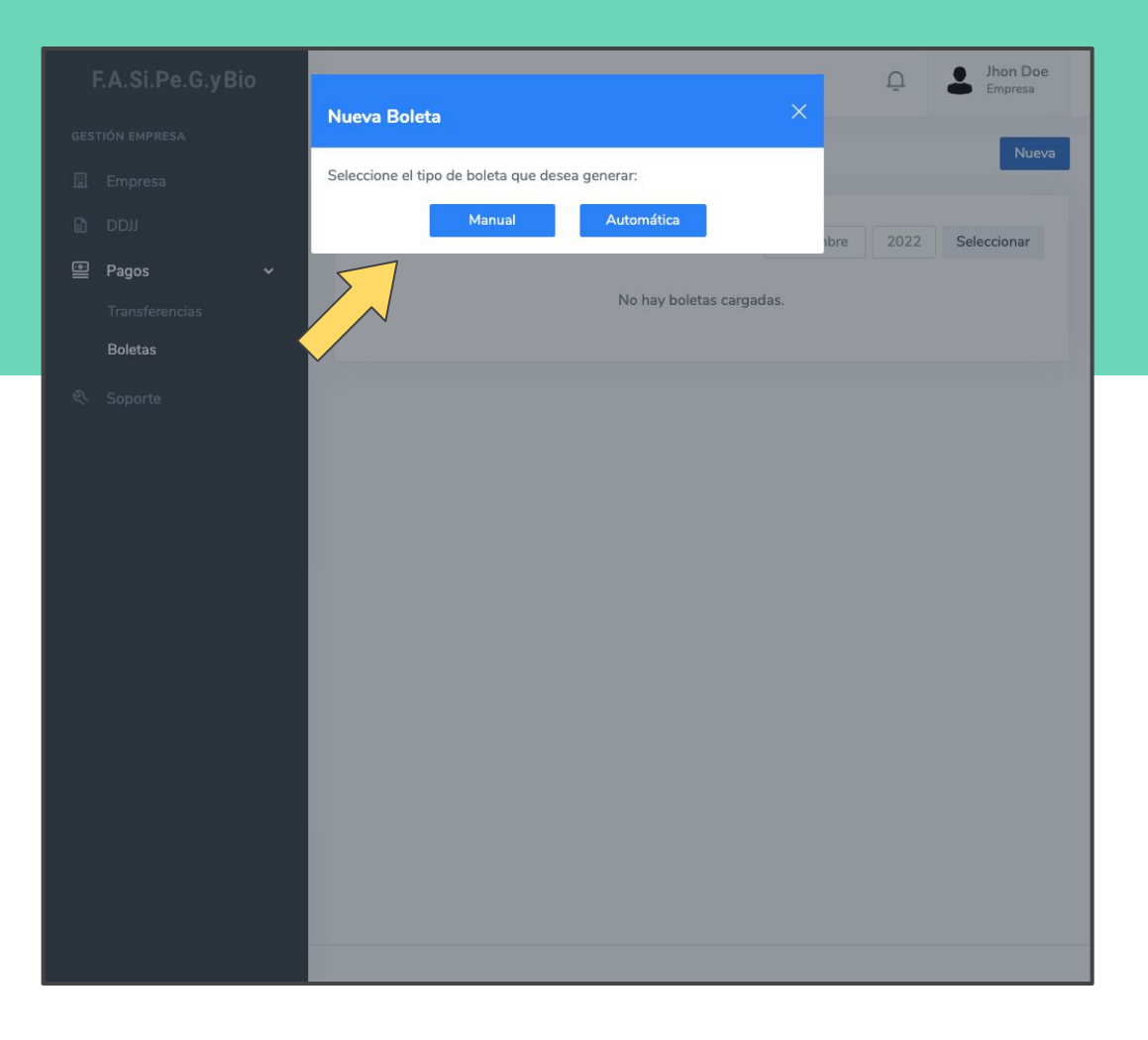

#### Jhon Doe F.A.Si.Pe.G.vBio  $\equiv$  $\bigcap$ Empresa **GESTIÓN EMPRESA** Nueva Boleta **■** Empresa Año Mes Seleccionar Mes Seleccionar Año **E** Pagos Concepto de pago **Boletas** Seleccionar Concepto de Pago Fecha de vencimiento dd/mm/aaaa Importe capital a pagar Ś. Importe capital a pagar Fecha probable pago dd/mm/aaaa  $\Box$ Intereses calculados \$ Intereses calculados Importe total a pagar  $\zeta$ Importe total a pagar Generar Cancelar

#### BOLETA MANUAL B 03-1

**Fecha probable pago** es la fecha en la que se abonará la boleta.

Al subtotal correspondiente al periodo y concepto seleccionado, el sistema le suma los intereses calculados de acuerdo a la fecha probable de pago ingresada

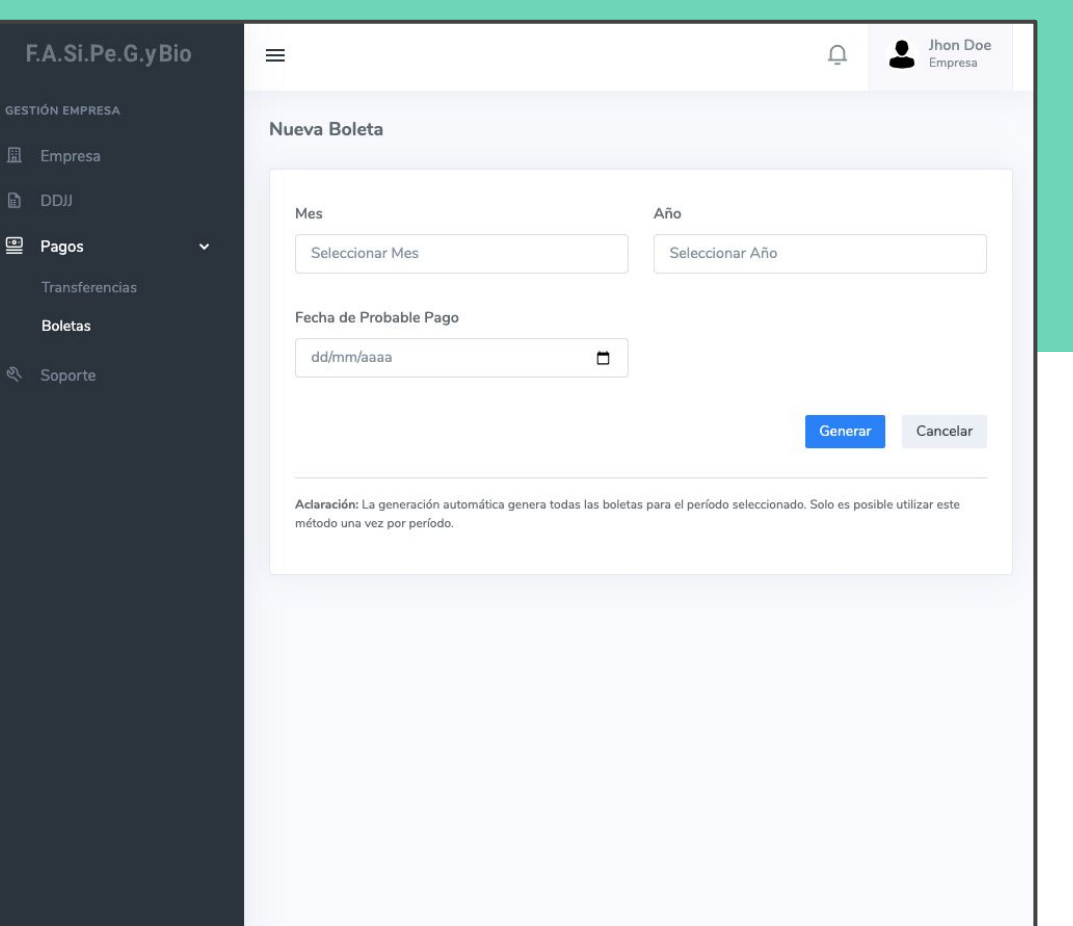

#### BOLETA AUTOMÁTICA B 03-2

**Fecha probable pago** es la fecha en la que se abonará la boleta.

Se generarán todas las boletas del período con la misma fecha probable de pago.

Este método sólo se puede utilizar si no hay boletas generadas para el período.

#### BOLETA GENERADA VISUALIZACIÓN

Desplazándose horizontalmente hacia la derecha podrá visualizar más información y el botón para imprimir la boleta **(1)**

Puede consultar las boletas de otros períodos utilizando los filtros **(2)**

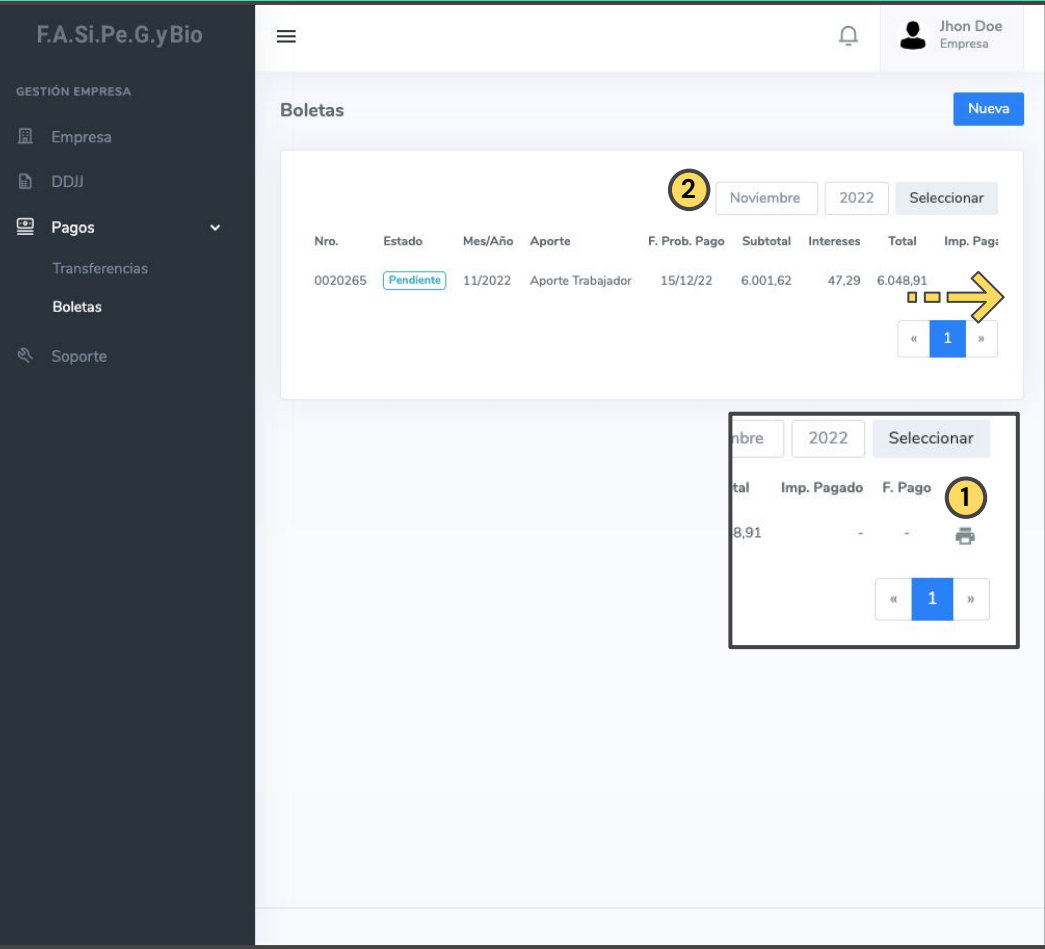

#### ADICIONAL INFORMACIÓN

Las boletas generadas deben ser impresas y abonadas en Banco Nación.

En caso de que pase la fecha de vencimiento, la boleta expira y se debe generar una nueva por medio de la generación manual.

Si desea cambiar la fecha probable de pago, debe generar la boleta nuevamente por medio de la generación manual. La boleta anterior, si no fue pagada, se anulará automáticamente.

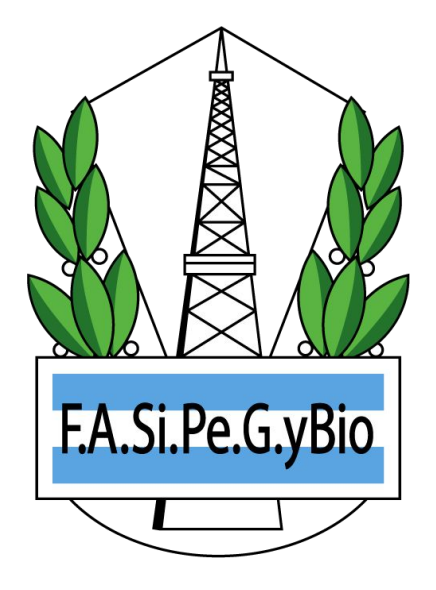

#### **SOPORTE**

¿Tiene alguna pregunta, duda o sugerencia? Contáctenos!

**Email:** soporte@oridhean.com

**Whatsapp:** +54 11 5113 7385

[aportes.petroleoygas.com.ar/soporte](https://aportes.petroleoygas.com.ar/soporte)